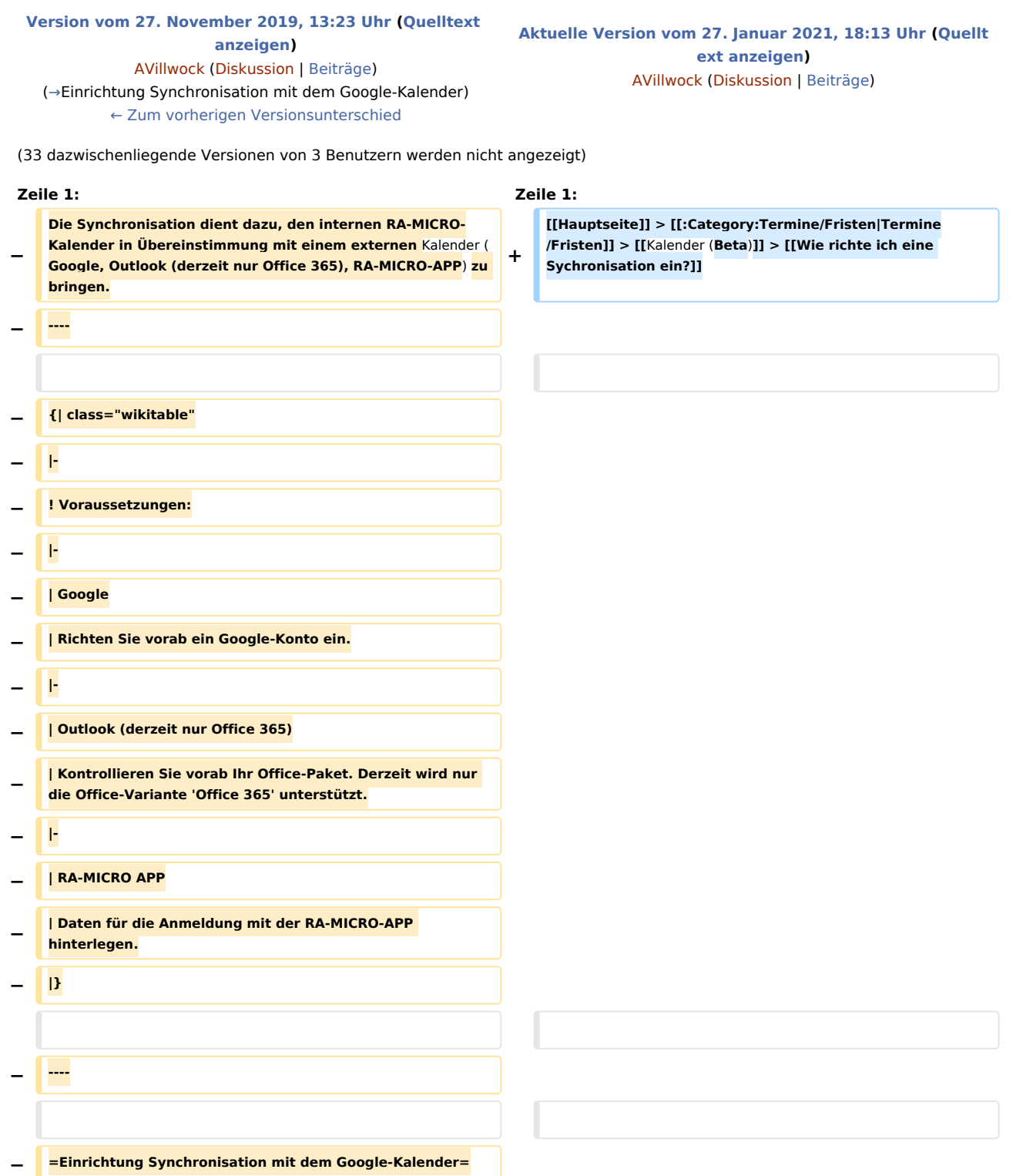

#### **RA-MICRO**

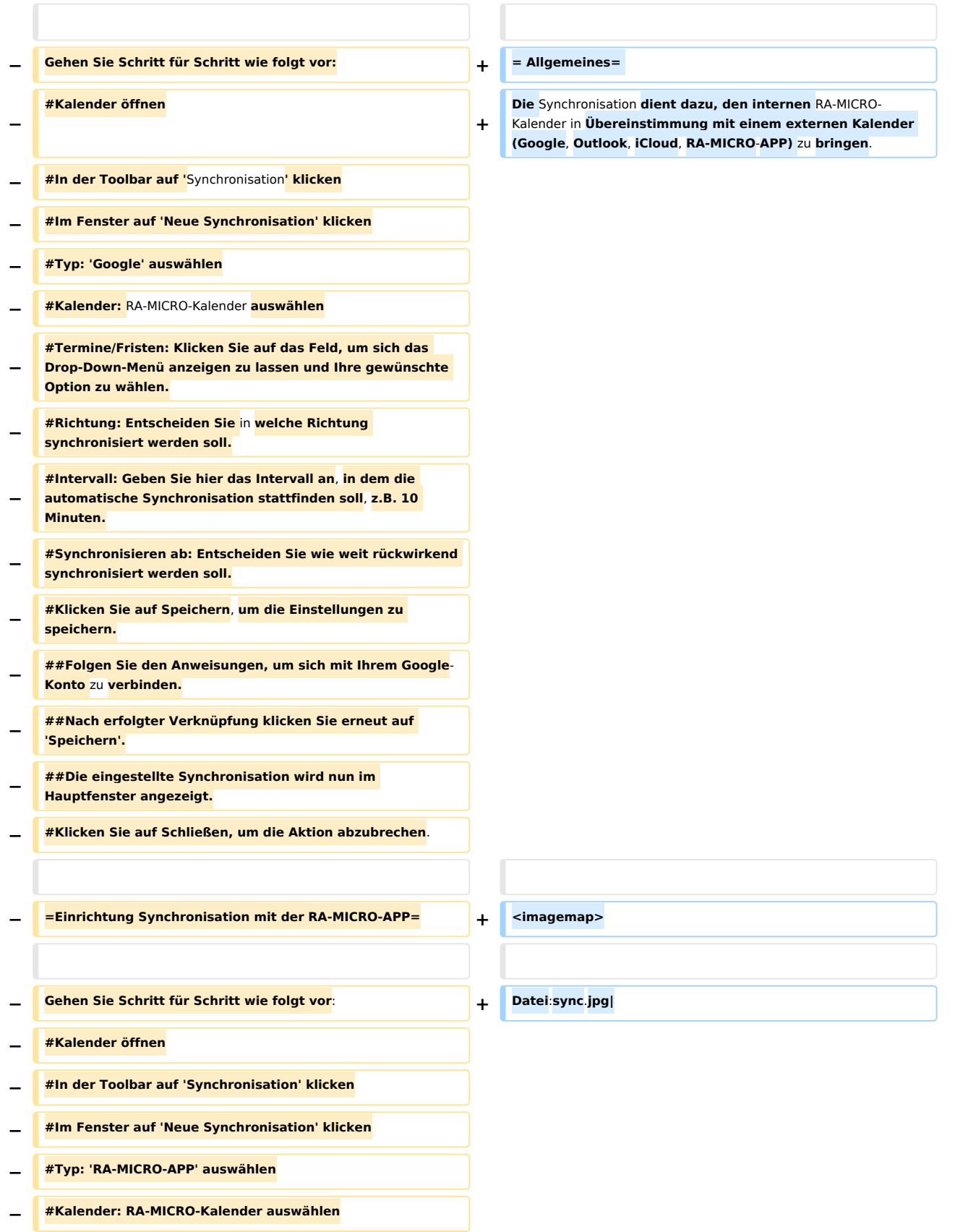

**− #Termine/Fristen: Klicken Sie auf das Feld, um sich das Drop-Down-Menü anzeigen zu lassen und Ihre gewünschte Option zu wählen. − #Richtung: Entscheiden Sie in welche Richtung synchronisiert werden soll. − #Intervall: Geben Sie hier das Intervall an, in dem die automatische Synchronisation stattfinden soll, z.B. 10 Minuten. − #Synchronisieren ab: Entscheiden Sie wie weit rückwirkend synchronisiert werden soll. − #Klicken Sie auf Speichern, um die Einstellungen zu speichern. − ##Nach erfolgter Verknüpfung klicken Sie erneut auf 'Speichern'. − ##Die eingestellte Synchronisation wird nun im Hauptfenster angezeigt. − #Klicken Sie auf Schließen, um die Aktion abzubrechen**. **− =**Einrichtung Synchronisation **mit dem** Outlook-**Kalender= + rect 0 4 258 40 [[Wie richte ich eine Sychronisation ein?#**Ein richtung **der Google-Synchronisation|Anleitung zur Einrichtung der Google-Synchronisation]] + rect 0 42 258 75 [[Wie richte ich eine Sychronisation ein? #Einrichtung der Outlook-**Synchronisation**|Anleitung zur Einrichtung der** Outlook-**Synchronisation]] + rect 0 76 257 106 [[Wie richte ich eine Sychronisation ein? #Einrichtung der iCloud-Synchronisation|Anleitung zur Einrichtung der iCloud-Synchronisation]] + rect 0 108 258 140 [[Wie richte ich eine Sychronisation ein? #Einrichtung der RA-MICRO APP-Synchronisation|Anleitung zur Einrichtung der RA-MICRO APP-Synchronisation]] − Gehen Sie Schritt** für **Schritt** wie folgt **vor**: **+ desc none − #**Kalender **öffnen + </imagemap> − #In** der **Toolbar** auf 'Synchronisation' **klicken + − #Im Fenster** auf 'Neue Synchronisation' **klicken + =Einrichtung der Google-Synchronisation= − #Typ:** 'Outlook' auswählen **+ Voraussetzung** für **die Einrichtung einer Google-Synchronisation ist die Anlage eines Googlemail-Kontos. Bereits bestehende Synchronisationen werden mit Konvertierung übernommen. Soll die Synchronisation neu eingerichtet werden, ist** wie folgt **vorzugehen: − #**Kalender: RA-MICRO-Kalender auswählen **+ − #Termine/Fristen**: **Klicken Sie auf das Feld**, **um sich das Drop**-**Down**-**Menü anzeigen zu lassen und Ihre gewünschte Option zu wählen**. **+ \* Klick auf 'Synchronisation'**

#### **RA-MICRO**

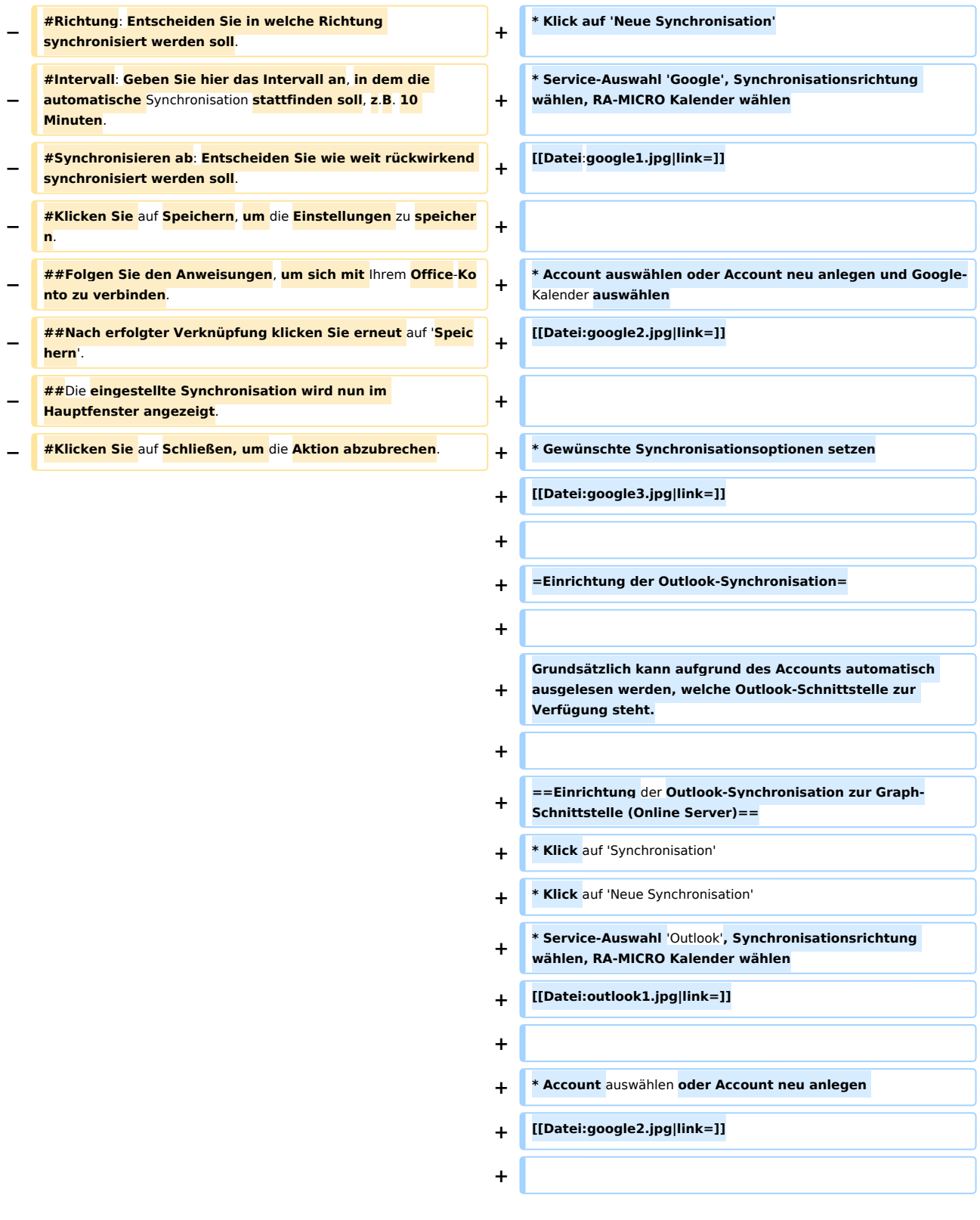

**\*Abfrage mit OK+Schließen bestätigen. Es öffnet sich die externe Seite von Microsoft. Bitte mit Kennwort am Online-Server anmelden. Nach Eingabe der korrekten** 

- **+ Zugangsdaten kann das Internet-Explorer-Fenster geschlossen werden. In RA-MICRO sollte der Account automatisch eingetragen worden sein, die verfügbaren** Kale nder **können gewählt werden.**
- **+ [[Datei:outlook.graph.jpg|link=]]**
- **+**
- **+ [[Datei**:**outlook2.jpg|link=]]**
- **+**
- **+ \* Gewünschte Synchronisationsoptionen setzen**
- **+ [[Datei:google3.jpg|link=]]**
- **+**
- **+ ==Einrichtung der Outlook-Synchronisation zur EWS-Schnittstelle (Lokaler Server)==**
- **+ \* Klick auf 'Synchronisation'**
- **+ \* Klick auf 'Neue Synchronisation'**
- **+ \* Service-Auswahl 'Outlook', Synchronisationsrichtung wählen,** RA-MICRO **Kalender wählen**
- **+ [[Datei:outlook1.jpg|link=]]**
- **+**

**+**

**+**

**+**

- **+ \* Account auswählen oder Account neu anlegen**
- **+ [[Datei:google2.jpg|link=]]**
	-
- **+ \* Exchange-Logindaten eingeben und Outlook**-Kalender auswählen

**Anmerkung**: **Kann der Lokale Server nicht per Autodiscover ausgelesen werden, kann hier die URL des Lokalen Servers eingegeben werden. Unter Umständen ist es möglich**, **dass** 

- **+ der Exchange**-**Login nicht mit der Mail**-**Adresse übereinstimmt. Hier bitte entsprechend die korrekten Authentifizierungsdaten eintragen**.
- **+ [[Datei**:**outlook.ews**.**jpg|link=]]**
	-
- **+ \* Gewünschte Synchronisationsoptionen setzen**
- **+ [[Datei**:**google3.jpg|link=]]**

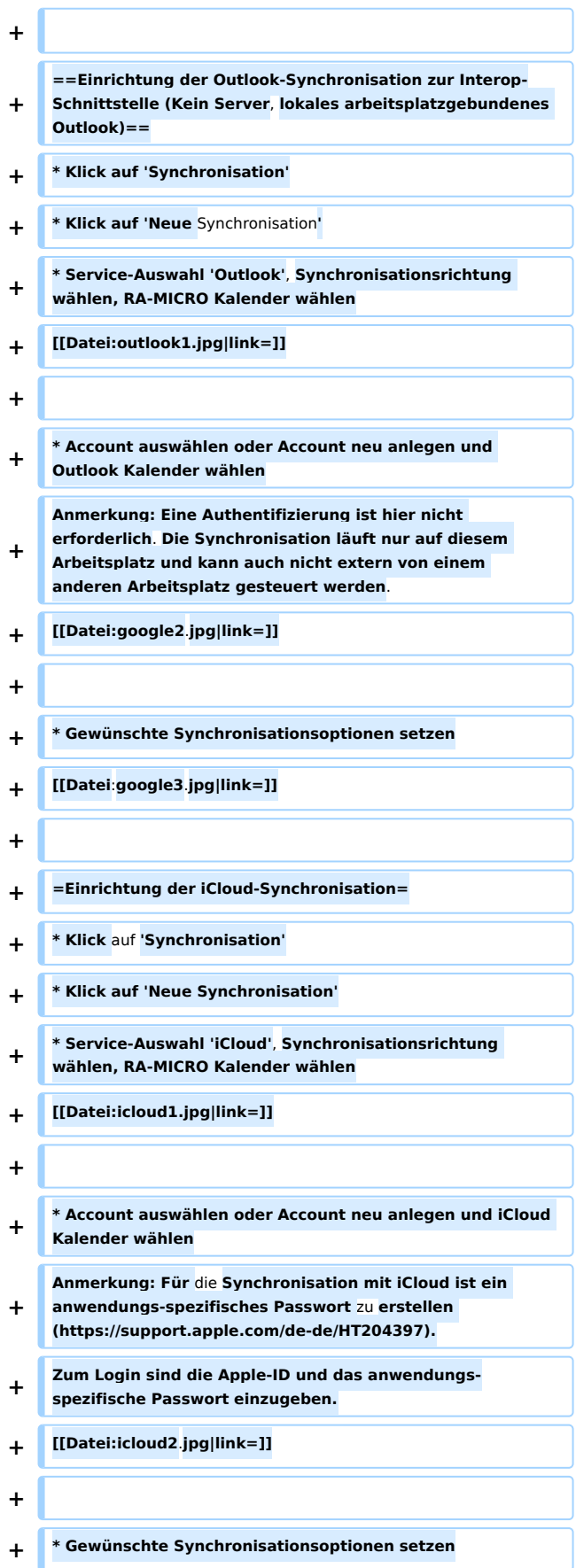

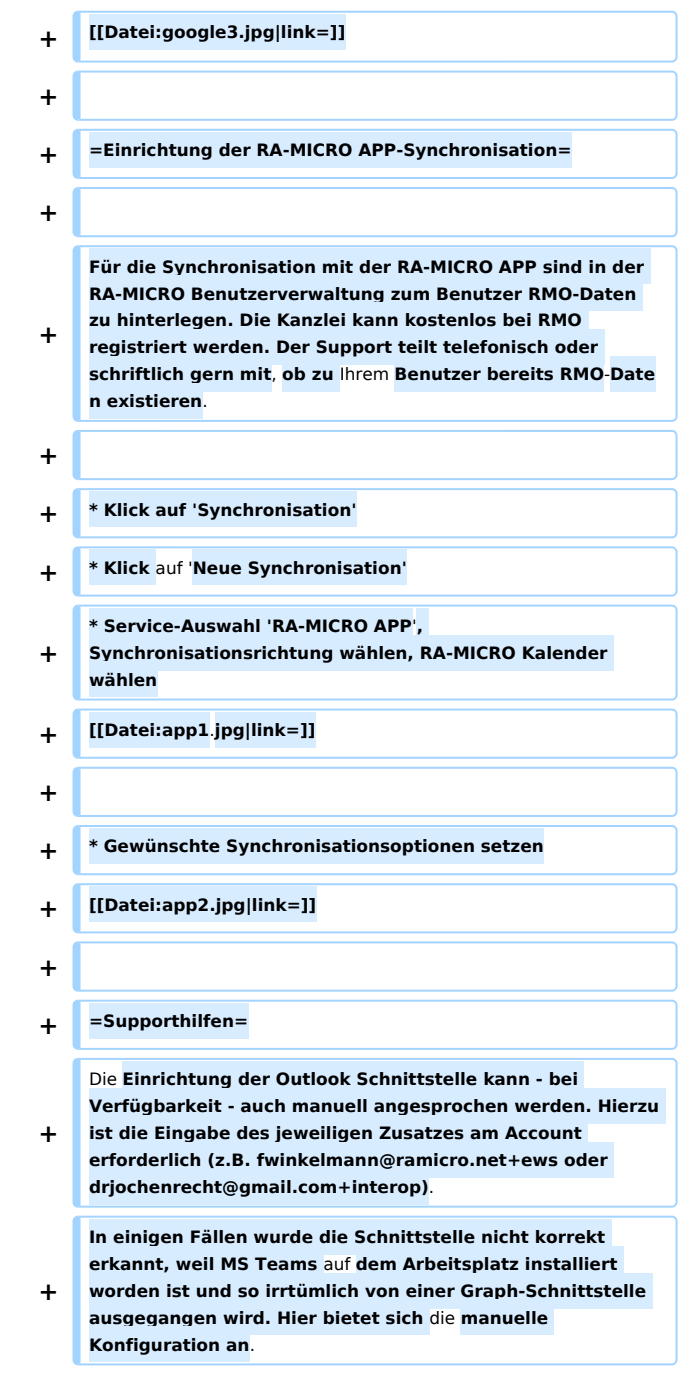

### Aktuelle Version vom 27. Januar 2021, 18:13 Uhr

[Hauptseite](https://onlinehilfen.ra-micro.de/index.php/Hauptseite) > [Termine/Fristen](https://onlinehilfen.ra-micro.de/index.php/Kategorie:Termine/Fristen) > [Kalender \(Beta\)](https://onlinehilfen.ra-micro.de/index.php/Kalender_(Beta)) > [Wie richte ich eine Sychronisation ein?](https://onlinehilfen.ra-micro.de)

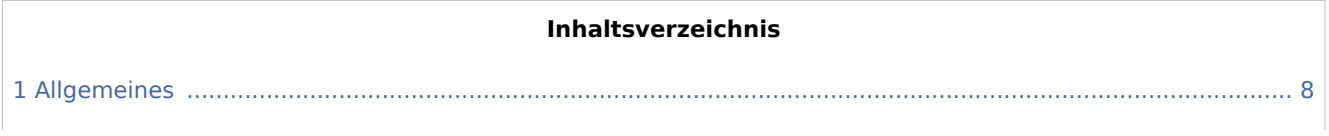

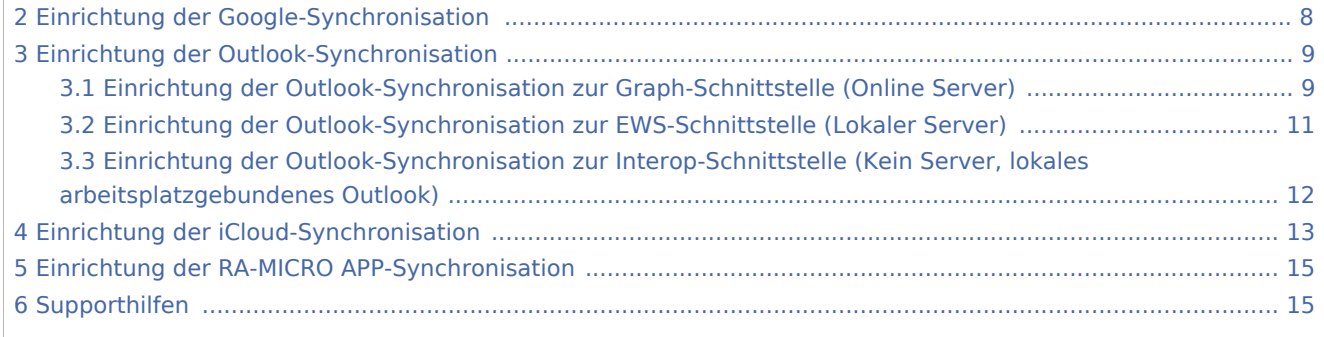

### <span id="page-7-0"></span>Allgemeines

Die Synchronisation dient dazu, den internen RA-MICRO-Kalender in Übereinstimmung mit einem externen Kalender (Google, Outlook, iCloud, RA-MICRO-APP) zu bringen.

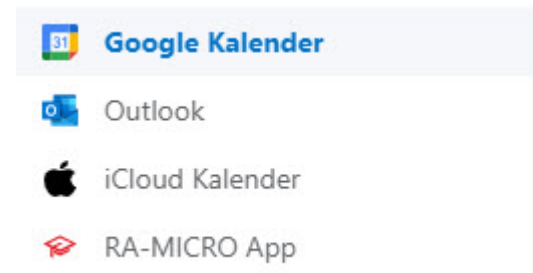

## <span id="page-7-1"></span>Einrichtung der Google-Synchronisation

Voraussetzung für die Einrichtung einer Google-Synchronisation ist die Anlage eines Googlemail-Kontos. Bereits bestehende Synchronisationen werden mit Konvertierung übernommen. Soll die Synchronisation neu eingerichtet werden, ist wie folgt vorzugehen:

- $\blacksquare$ Klick auf 'Synchronisation'
- Klick auf 'Neue Synchronisation'
- Service-Auswahl 'Google', Synchronisationsrichtung wählen, RA-MICRO Kalender wählen

#### Neue Synchronisation

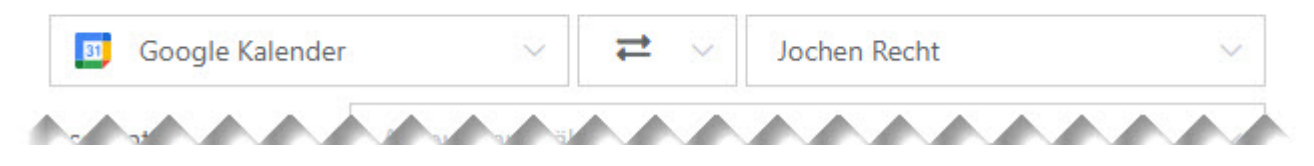

■ Account auswählen oder Account neu anlegen und Google-Kalender auswählen

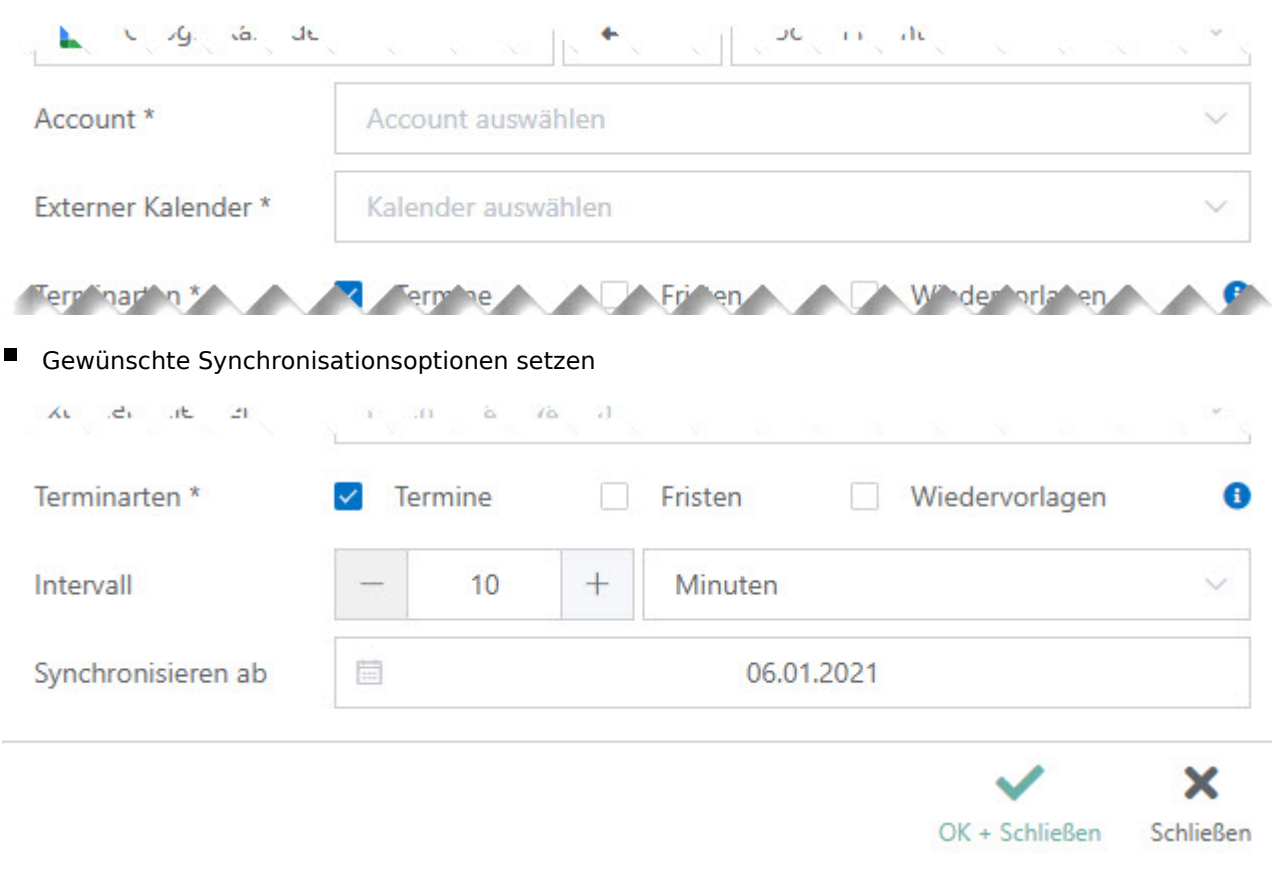

# <span id="page-8-0"></span>Einrichtung der Outlook-Synchronisation

Grundsätzlich kann aufgrund des Accounts automatisch ausgelesen werden, welche Outlook-Schnittstelle zur Verfügung steht.

# <span id="page-8-1"></span>Einrichtung der Outlook-Synchronisation zur Graph-Schnittstelle (Online Server)

- Klick auf 'Synchronisation'
- Klick auf 'Neue Synchronisation'
- Service-Auswahl 'Outlook', Synchronisationsrichtung wählen, RA-MICRO Kalender wählen

### Neue Synchronisation

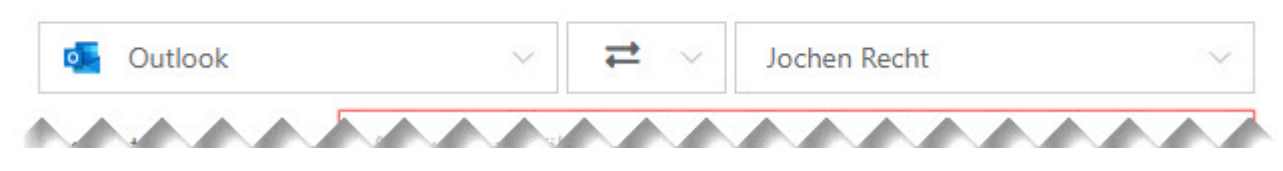

■ Account auswählen oder Account neu anlegen

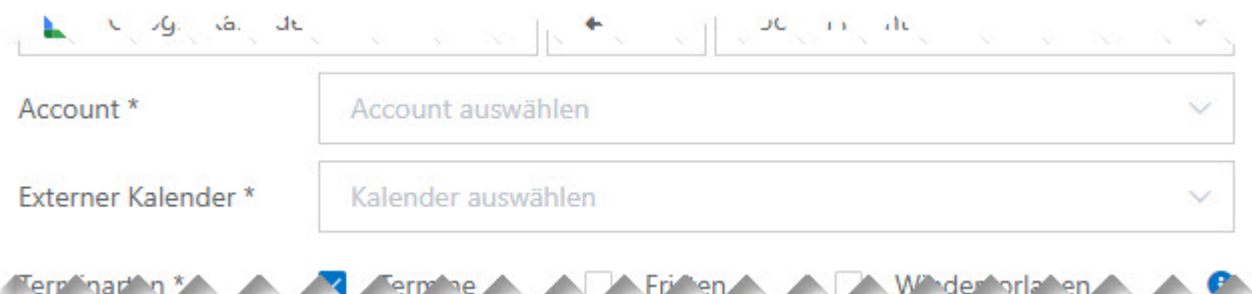

Abfrage mit OK+Schließen bestätigen. Es öffnet sich die externe Seite von Microsoft. Bitte mit Kennwort am Online-Server anmelden. Nach Eingabe der korrekten Zugangsdaten kann das Internet-Explorer-Fenster geschlossen werden. In RA-MICRO sollte der Account automatisch eingetragen worden sein, die verfügbaren Kalender können gewählt werden.

**Q**U<sub>2</sub> Synchronisation mit Outlook

Für die Synchronisation ist eine Authentifizierung erforderlich. Hierzu erfolgt eine Weiterleitung auf die Seite des externen Anbieters.

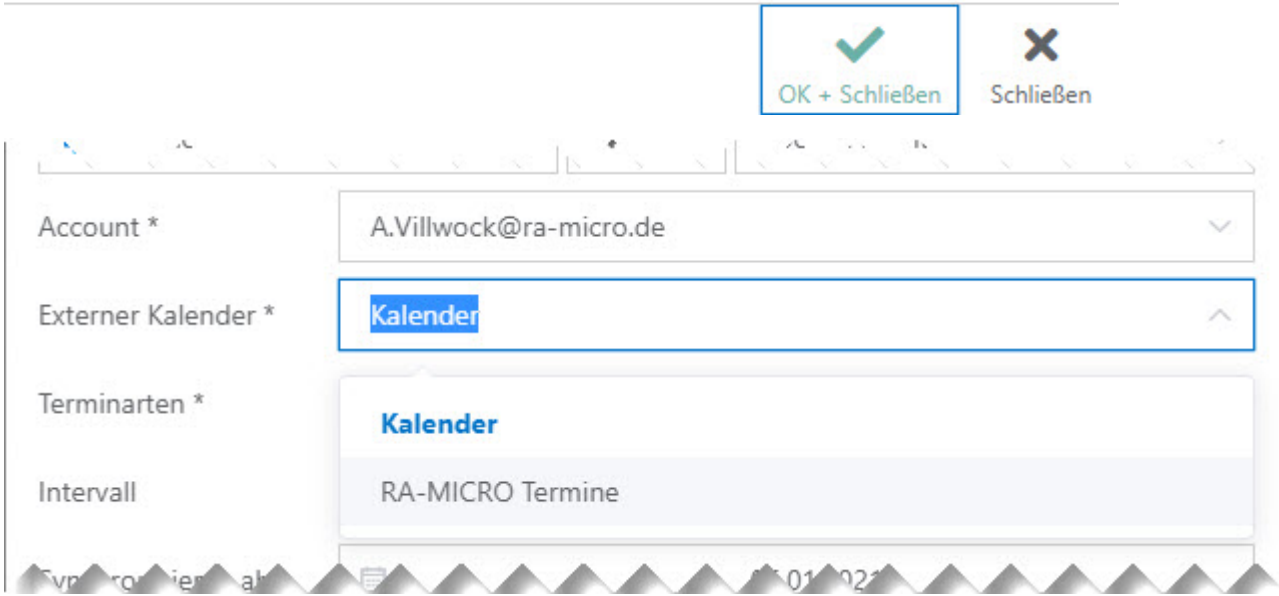

Gewünschte Synchronisationsoptionen setzen

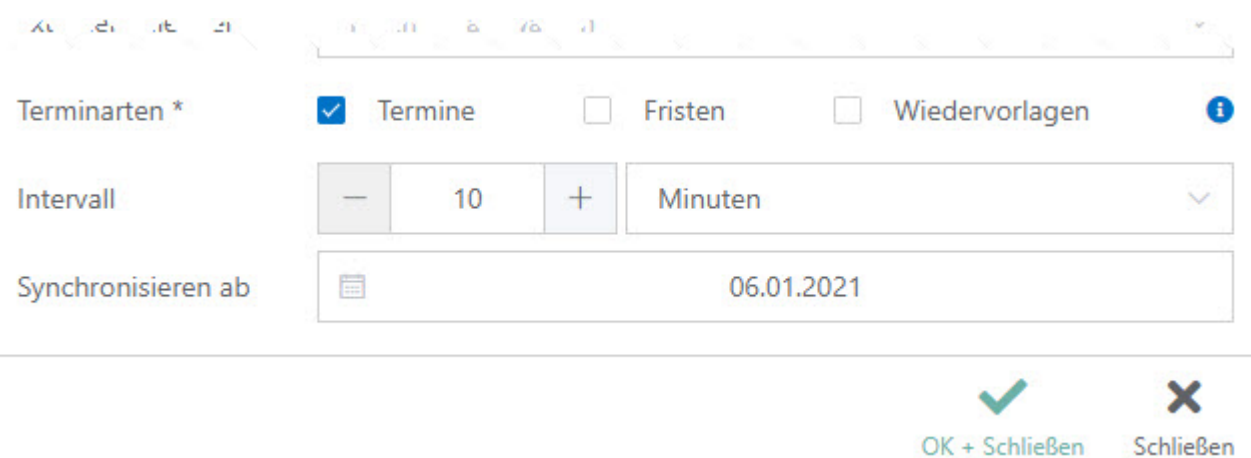

### <span id="page-10-0"></span>Einrichtung der Outlook-Synchronisation zur EWS-Schnittstelle (Lokaler Server)

- Klick auf 'Synchronisation'
- Klick auf 'Neue Synchronisation'
- Service-Auswahl 'Outlook', Synchronisationsrichtung wählen, RA-MICRO Kalender wählen

#### Neue Synchronisation

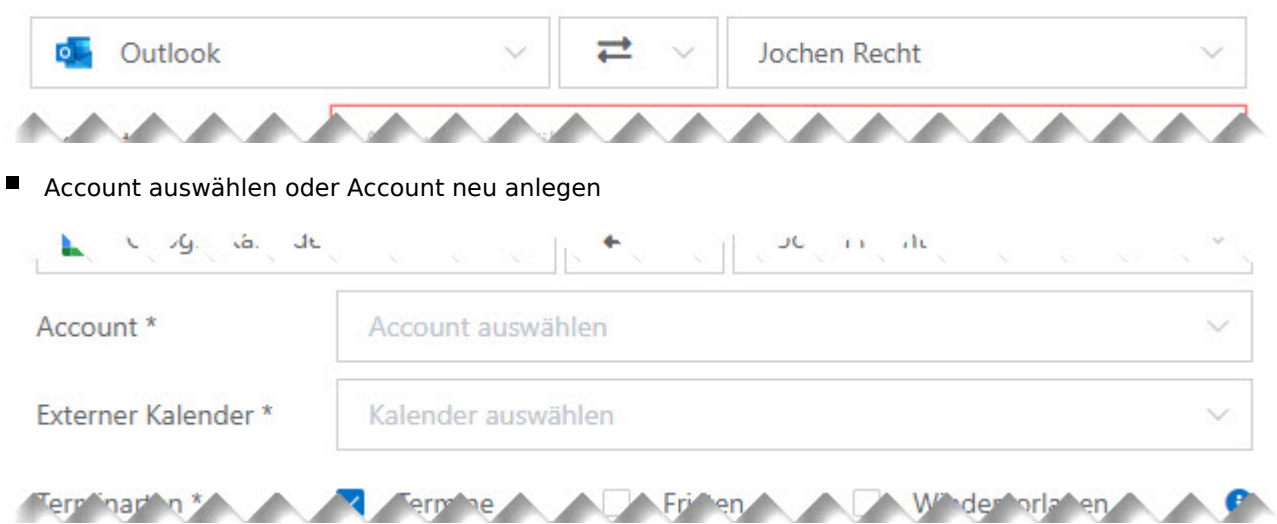

■ Exchange-Logindaten eingeben und Outlook-Kalender auswählen

Anmerkung: Kann der Lokale Server nicht per Autodiscover ausgelesen werden, kann hier die URL des Lokalen Servers eingegeben werden. Unter Umständen ist es möglich, dass der Exchange-Login nicht mit der Mail-Adresse übereinstimmt. Hier bitte entsprechend die korrekten Authentifizierungsdaten eintragen.

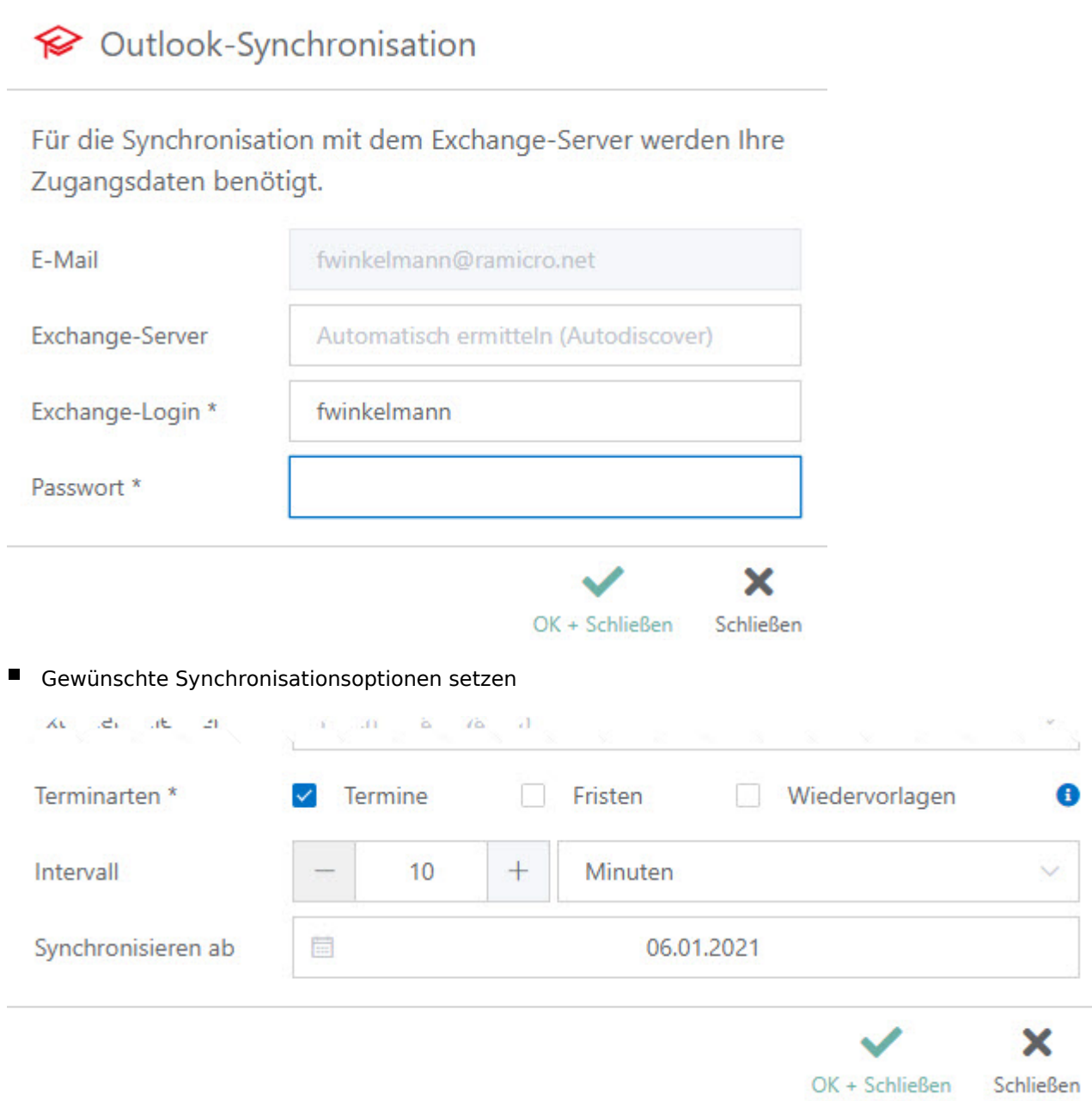

## <span id="page-11-0"></span>Einrichtung der Outlook-Synchronisation zur Interop-Schnittstelle (Kein Server, lokales arbeitsplatzgebundenes Outlook)

- Klick auf 'Synchronisation'
- Klick auf 'Neue Synchronisation'
- Service-Auswahl 'Outlook', Synchronisationsrichtung wählen, RA-MICRO Kalender wählen

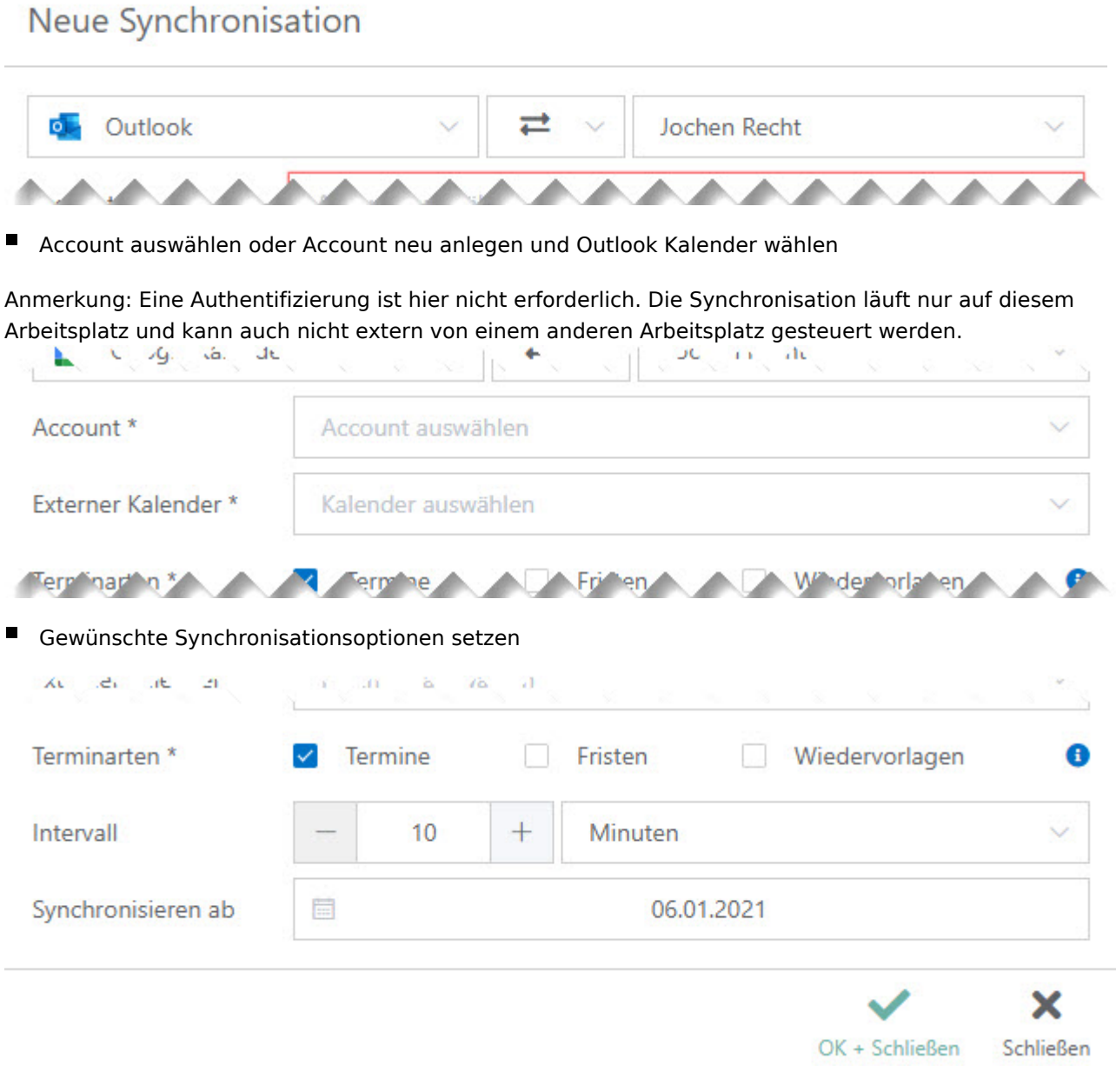

# <span id="page-12-0"></span>Einrichtung der iCloud-Synchronisation

- Klick auf 'Synchronisation'
- Klick auf 'Neue Synchronisation'
- Service-Auswahl 'iCloud', Synchronisationsrichtung wählen, RA-MICRO Kalender wählen

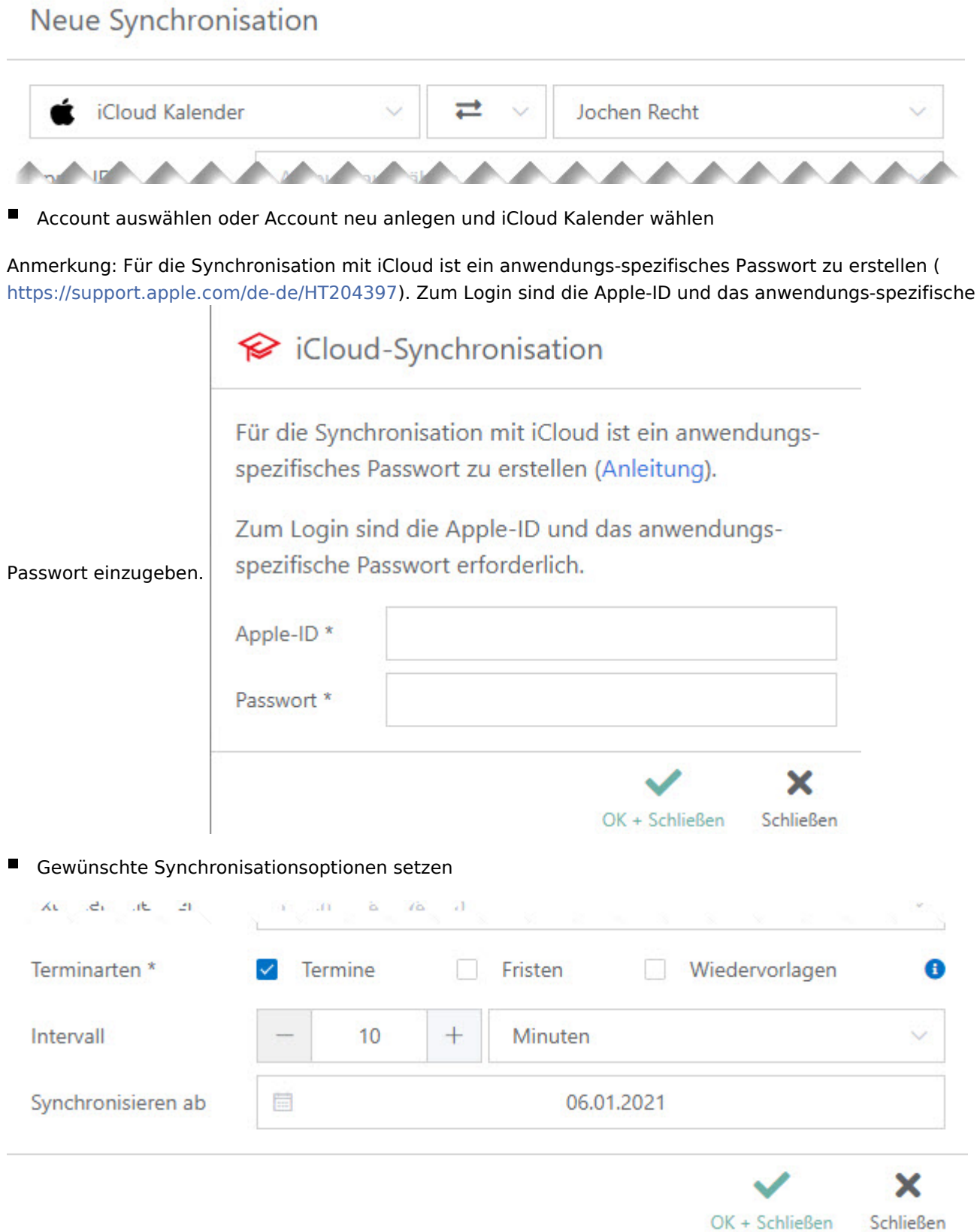

## <span id="page-14-0"></span>Einrichtung der RA-MICRO APP-Synchronisation

Für die Synchronisation mit der RA-MICRO APP sind in der RA-MICRO Benutzerverwaltung zum Benutzer RMO-Daten zu hinterlegen. Die Kanzlei kann kostenlos bei RMO registriert werden. Der Support teilt telefonisch oder schriftlich gern mit, ob zu Ihrem Benutzer bereits RMO-Daten existieren.

- Klick auf 'Synchronisation'
- $\blacksquare$ Klick auf 'Neue Synchronisation'
- Service-Auswahl 'RA-MICRO APP', Synchronisationsrichtung wählen, RA-MICRO Kalender wählen

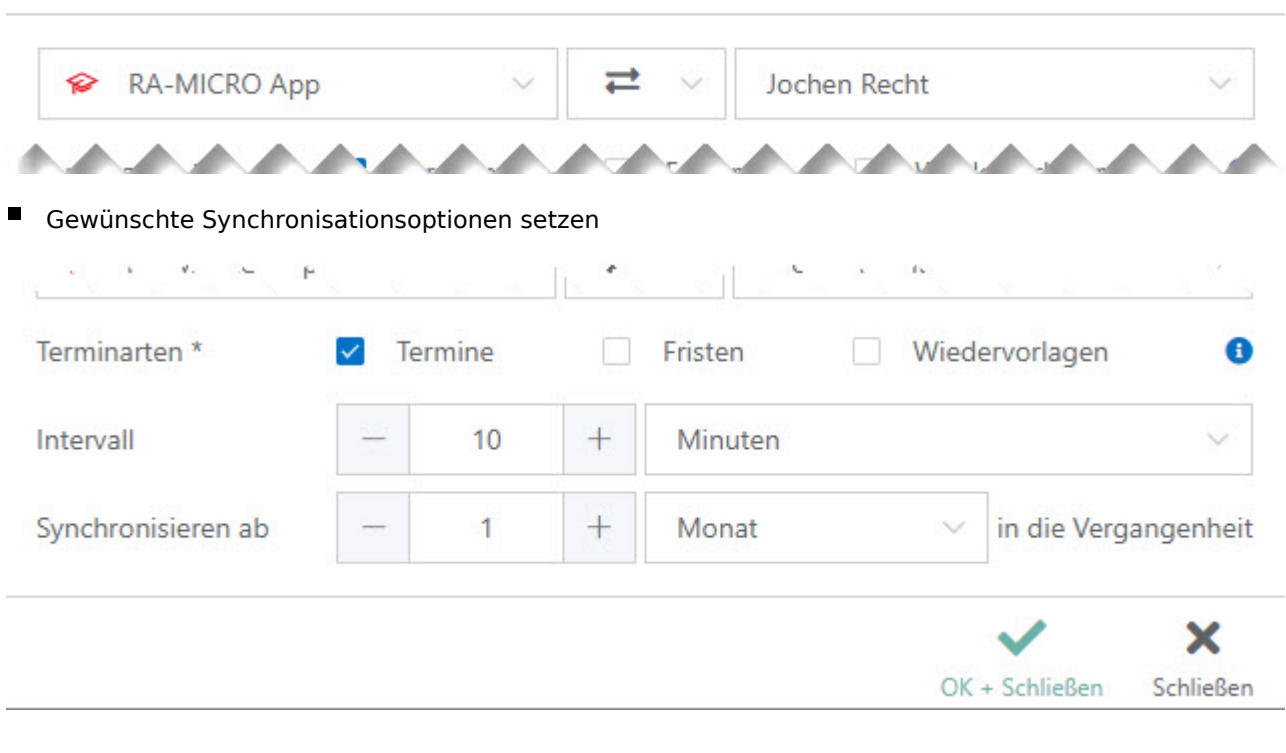

#### Neue Synchronisation

### <span id="page-14-1"></span>Supporthilfen

Die Einrichtung der Outlook Schnittstelle kann - bei Verfügbarkeit - auch manuell angesprochen werden. Hierzu ist die Eingabe des jeweiligen Zusatzes am Account erforderlich (z.B. fwinkelmann@ramicro.net+ews oder drjochenrecht@gmail.com+interop). In einigen Fällen wurde die Schnittstelle nicht korrekt erkannt, weil MS Teams auf dem Arbeitsplatz installiert worden ist und so irrtümlich von einer Graph-Schnittstelle ausgegangen wird. Hier bietet sich die manuelle Konfiguration an.